Collège Antoine de SAINT-EXUPERY 25/27 rue de Syndicat 95120 ERMONT 01.34.14.22.12. / 0950739m@ac-versailles.fr

# TÉLÉSERVICES : COMMENT EFFECTUER LES VOE D'ORIENTATION DE VOTRE ENFANT ?

Collège Antoine de SAINT-EXUPERY rue de Syndicat 95120 ERMONT 01.34.14.22.12. / 0950739m@ac-versailles.fr

## **TELESERVICES : QUELS USAGES ?**

En vous rendant sur teleservices, vous pouvez :

- -Vérifier et modifier les informations administratives vous concernant
- -Formuler des voeux sur l'orientation de votre enfant
- -Prendre connaissance des réponses et decisions émises par le conseil de classe
- -Prendre connaissance de son affectation en lycée
- -Formuler une demande de bourse pour le lycée (entre avril et juillet)

Collège Antoine de SAINT-EXUPERY 25/27 rue de Syndicat 95120 ERMONT 01.34.14.22.12. / 0950739m@ac-versailles.fr

## **TELESERVICES : COMMENT SE CONNECTER ?**

Académie de VERSAILLES

ERMONT, le 22 février 2021

Collège Antoine de SAINT-EXUPERY

25/27 rue du Syndicat 93120 ERMONT Tél: 01 34 14 22 12

Courriel: 0950739m@ac-versailles.fr

1 Civitie (1 Non 1) Preson (1 adresse fight 1 adresse figne 2 admisse fone 3 acknown figure 4.1 achieve literie possel | | Pays |

Objet : accès aux services en ligne de l'établissement

Le collège A. de SAINT-EXUPERY mat à votre disposition un ensemble de services pour vous permettre de vous informer, de suivre " la scolarité de [ Prérom ] [ Nom ], élève de [ Division ] de procéder à une demande de bourse en ligne (bourse de collège en  $$ début e chaque année scolaire).

Pour les élèves en classe de 3ème, vous pourrez procéder à la demande de bourse des lycées (avril à juin). Vous pourrez aussi consulter le résultat de l'affectation de votre enfant au lycée (fin juin).

Pour y acoider, allez à l'adresse internet suivante.

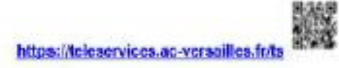

Identifiez-vious avec le compte "Education nationale" qui vous a été attribué

Identifianz - J Identifianz ) Mot de passe : [Mot de passe]

Lors de votre première connecion, vous devrez :

1. créer un nouveau motide passe (à conserver pour les prochaines connexions);

2. renseigner une adresse de messagerie électronique;

3. activer votre compte à partir du courriel envoyé dans votre messagerie

En cas de problème, contactez l'établissement.

Salutations distinguées,

Le chef d'établissement

Samuel SIMAO

Voici le formulaire remis à vos enfants et contenant l'adresse de connexion ainsi que vos identifiants

# **LES PROCÉDURES D'ORIENTATION EN 3ÈME**

### Au deuxième trimestre (phase provisoire)

1. Les parents émettent des voeux provisoires

2. Le conseil de classe répond à ces voeux avec un avis favorable, reservé ou défavorable

3. Les parents prennent connaissance de cette réponse et accusent réception

### Au troisième trimestre (phase definitive)

1. Les parents émettent des voeux définitifs

2. Le conseil de classe répond à ces voeux

3. Les parents prennent connaissance de cette réponse

## **LA SAISIE DES INTENTIONS PROVISOIRES (FICHE DE DIALOGUE)**

Collège Antoine de SAINT-EXUPERY 25/27 rue de Syndicat 95120 ERMONT 01.34.14.22.12. / 0950739m@ac-versailles.fr

## **LA SAISIE DES INTENTIONS PROVISOIRES DU 2E TRIMESTRE**

**ATTENTION :** Un seul des responsables légaux de l'élève peut effectuer la

saisie des intentions provisoires :

- Il doit saisir au moins 1 intention ;

- Il peut saisir jusqu'à 3 intentions : 2de générale et technologique-2de STHR, 2de professionnelle, 1re année de CAP ;

- Le rang détermine l'ordre de préférence ;

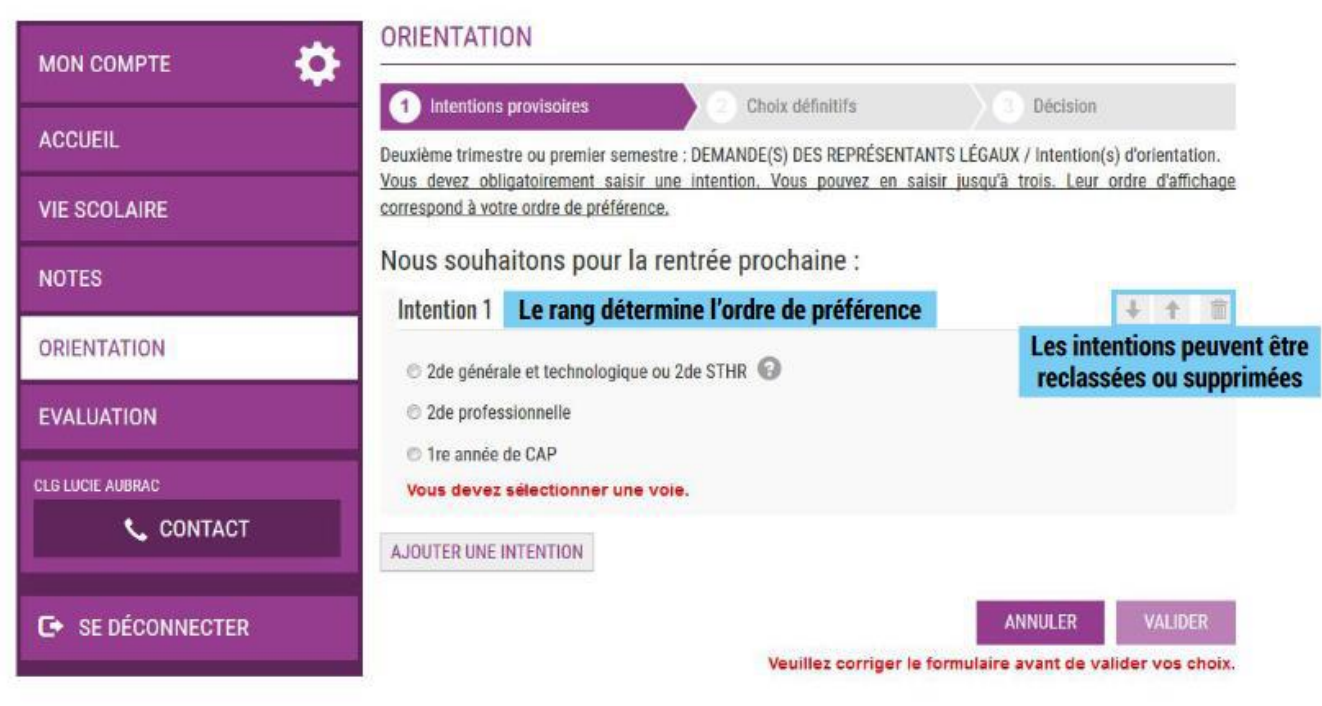

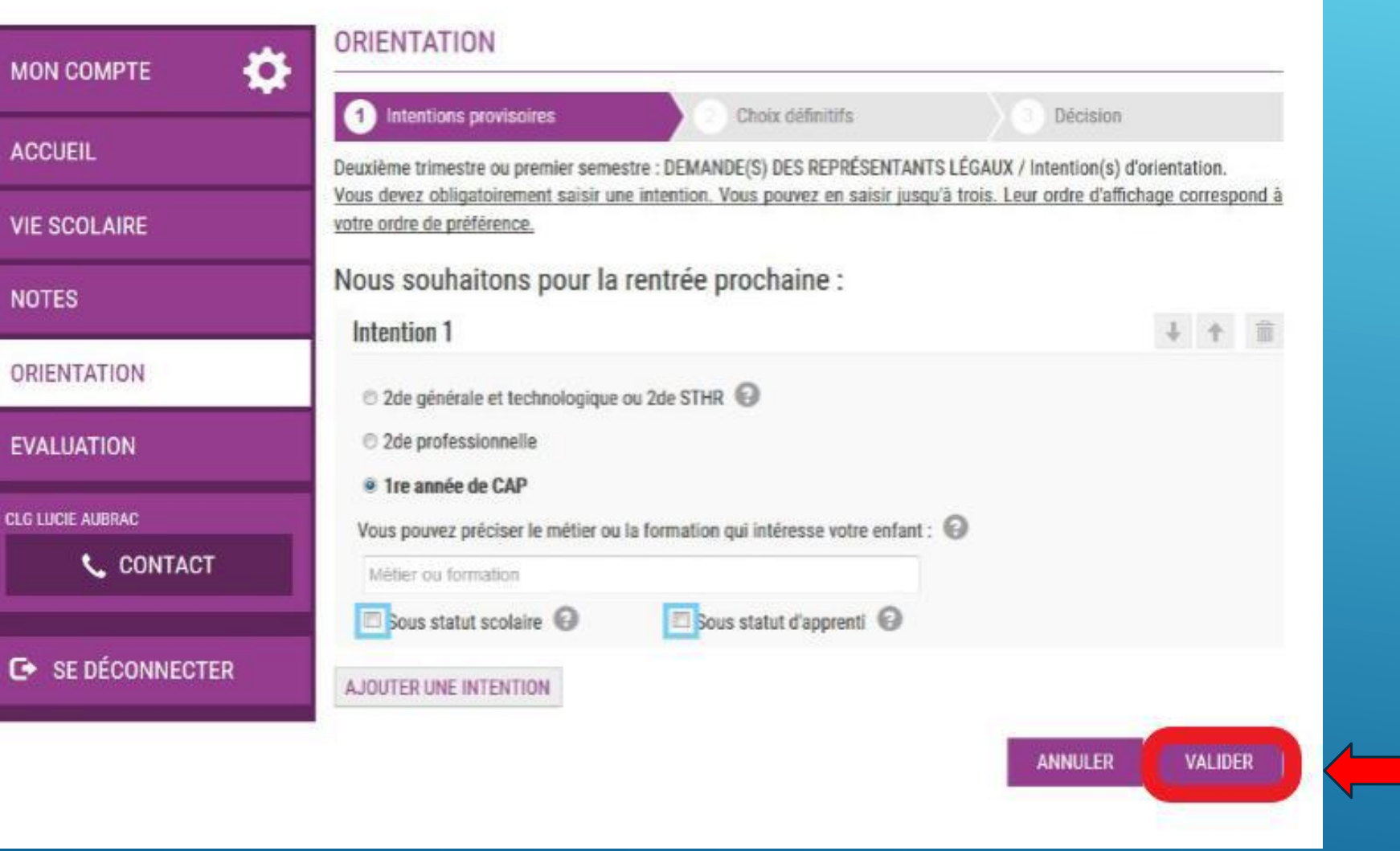

Pensez à cliquer pour valider la procédure : un email récapitulatif vous sera alors envoyé

Un récapitulatif est affiché après la validation de la saisie des intentions provisoires.

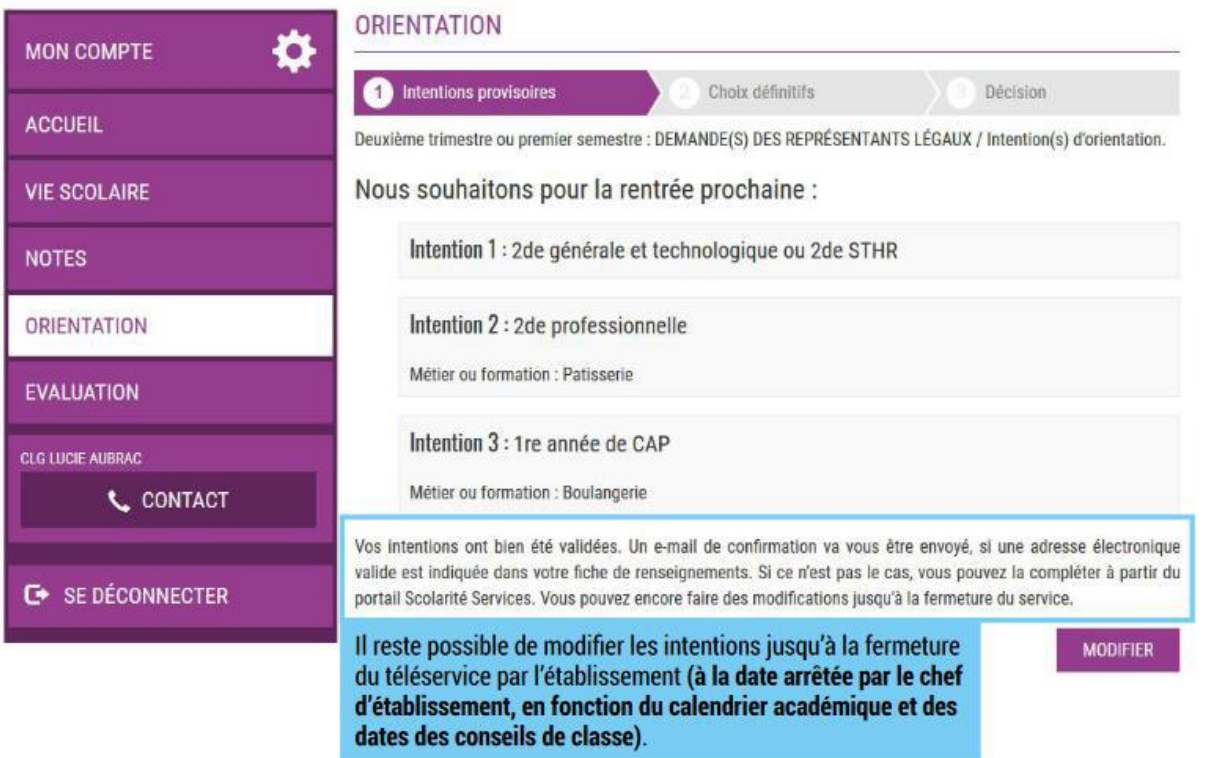

- Seul le parent ayant effectué la saisie peut faire des modifications.
- Les intentions saisies sont en lecture seule pour le second parent et l'élève.

Un e-mail récapitulatif est envoyé au parent ayant effectué la saisie, lorsque celui-ci se déconnecte de sa session :

Les intentions peuvent être modifiées jusqu'à la fermeture du téléservice par l'établissement, le 17 mars 2021.

Collège Antoine de SAINT-EXUPERY 25/27 rue de Syndicat 95120 ERMONT 01.34.14.22.12. / 0950739m@ac-versailles.fr

## **RÉPONSE DU CONSEIL DE CLASSE**

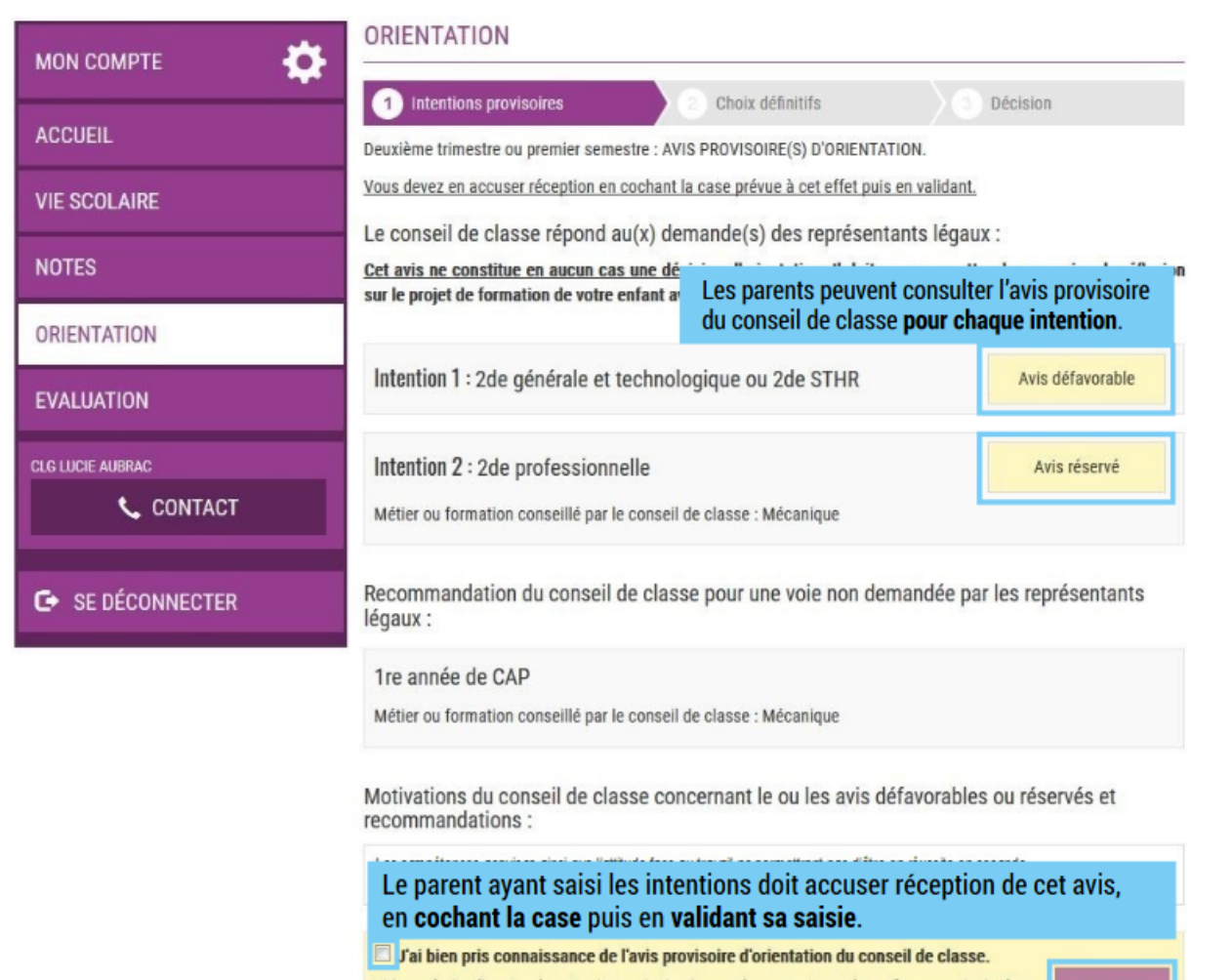

Si je souhaite discuter de cet avis provisoire, je prends contact avec le professeur principal ou le chef d'établissement.

### **ATTENTION :**

Le parent qui a effectué la saisie doit accuser réception de la réponse du conseil de classe. Il n'est pas possible de saisir les vœux définitifs soys cela.

Collège Antoine de SAINT-EXUPERY 25/27 rue de Syndicat 95120 ERMONT<br>01.34.14.22.12. / 0950739m@ac-versailles.fr

### **CONSEIL DE CLASSE DU 3E TRIMESTRE**

### La même procédure s'applique pour les vœux définitifs

# LA SAISIE DES VŒUX DÉFINITIFS (VŒUX D'AFFECTATION)

### **AIDE A LA SAISIE DES VŒUX D'AFFECTATION**

#### **Du 10 au 31 mai 2021**, vous

devez procéder aux choix des formations en cohérence avec votre souhait pour votre enfant et choisir des établissements en adéquation

### **1 ère étape :**

Une fois connecté, choisir **« Affectation après la 3è »**

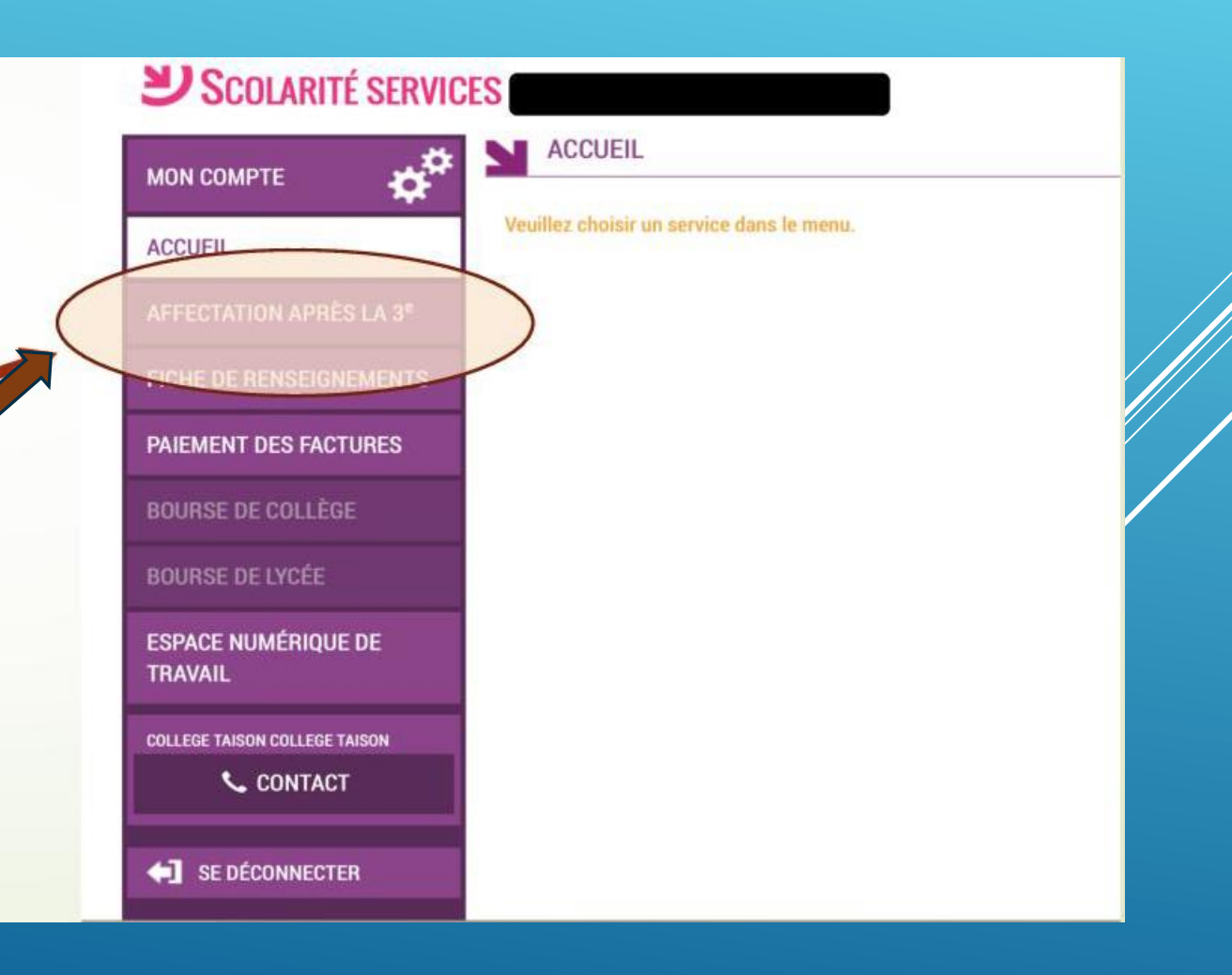

### Une nouvelle fenêtre va s'ouvrir Il faut cliquer sur « S'identifier »

#### $\mathbf{z}$ MINISTÈRE **DE L'ÉDUCATION NATIONALE** ET DE LA JEUNESSE

Liberté Égalité Fraternité

S'identifier Accueil

### DEMANDER UNE FORMATION ET UN ÉTABLISSEMENT APRÈS LA 3<sup>e</sup>

OU

#### **AFFECTATION APRÈS LA 3<sup>e</sup>**

Accédez aux offres de formations proposées dans Affelnet par les lycées, les CFA, les lycées agricoles et maritimes en France.

Que recherchez-vous ?

CAP cuisine Nantes

Exemple : CAP cuisine Nantes

Consultez le guide « après la 3<sup>e</sup> » pour découvrir les différentes possibilités de poursuite d'étude et repérer le nom des formations qui vous intéressent

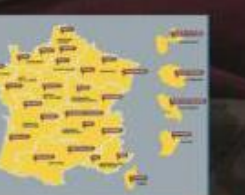

 $\alpha$ 

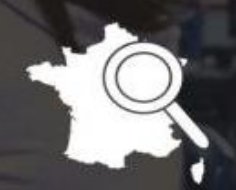

Consultez le catalogue des formations de chaque académie.

Carte des académies

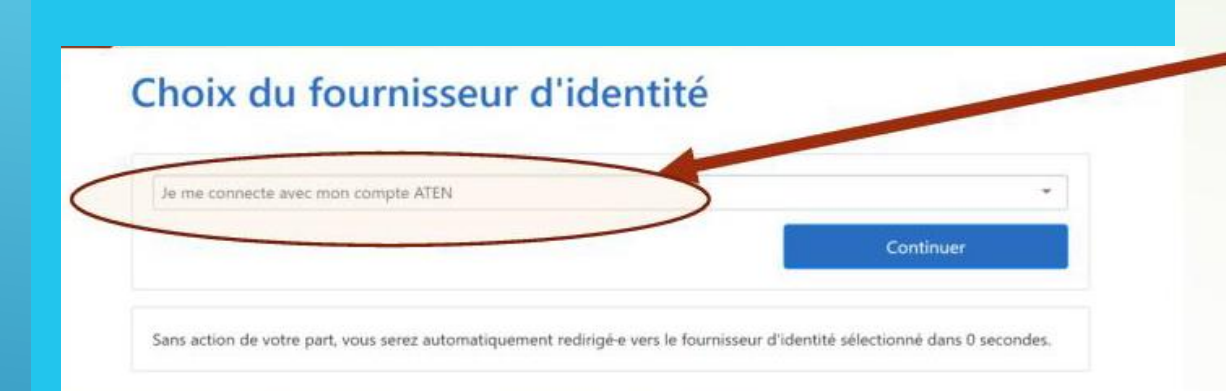

Dans le choix du fournisseur, choisir « Je me connecte avec mon compte ATEN» et cliquer sur « Continuer »

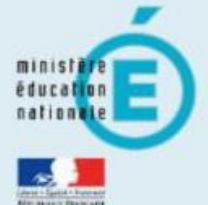

#### **M** Choisissez votre guichet d'authentification

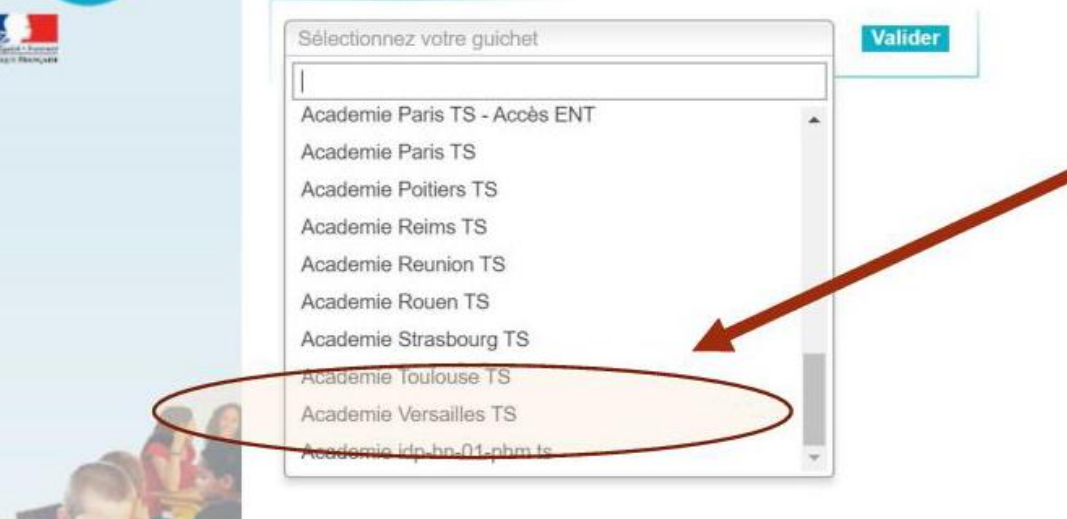

Dans le guichet d'authentification, choisir l'académie dans laquelle est scolarisé votre enfant, puis cliquez sur « Valider »

C'est la première fois que vous vous connectez au service "affectation après la 3ème". Pour utiliser le service d'utilisation puis vérifier vos informations personnelles.

Charte d'utilisation

Informations personnelles

#### LA CHARTE DES DROITS ET DEVOIRS DE L'USAGER DU TELESERVICE AFFI

Madame, Monsieur,

Avant de poursuivre vous devez prendre connaissance des règles liées à l'utilisation de ce téléservice et vous engager à les respecter. Vous devez indiquer que vous avez lu chaque information en cochant les cases à la fin et en signant électroniquement la charte de l'usager du téléservice affectation suivante :

#### Je m'engage à :

- Lire l'ensemble des informations concernant les procédures d'orientation et d'affectation missis en œuvre par les académies pour lesquelles je formule une ou des demandes d'affectation. Celles-ci sont à accessibles depuis la rubrique « académie d'accueil » de chaque page descriptive d'une offre de formation.
- Vérifier l'exactitude de mes données et signaler à l'établissement d'origine du candidat dont je suis responsable, toute modification à réaliser, concernant en particulier mes coordonnées d'adresse, de mèl, de téléphone.
- · Prendre en considération que, si je souhaite formuler une demande en dehors de l'aca, émie et plus généralement de la carte scolaire correspondant à la résidence du candidat, je devrai m'informer quant aux prédaures mises en œuvre par l'académie et
	- · seconde professionnelle
	- · première année de CAP
	- · Décision d'orientation en première année de CAP demandes étudiées pour une affectation possible en :
		- première année de CAP

#### J'ai le droit de :

- · Formuler 15 demandes au maximum dont 10 au maximum par additionie.
- · Solliciter, pour répondre à mes questions, les professionnels au sein de l'établissement du candidat dont je suis responsable légal.

Suivant

Je reconnais avoir pris connaissance de cette charte et des mentions légales du site, plus particulièrement des informations prévues à l'article 32 de la loi n°78-17 du 6 janvier 1978 modifiée relative à l'informatique, aux fichiers et aux libertés.

Lors de la première connexion, il faudra prendre connaissance de la charte et la signer électroniquement puis cliquer **SUIT IS SUIVANT »** 

### **MINISTÈRE DE L'ÉDUCATION NATIONALE** ET DE LA JEUNESSE

Liberté Égalité Fraternité

Responsable: Accueil

Élève :

**Déconnecte** 

**DEMANDER UNE FORMATION** 

**AFFECTATION APRÈS LA 3<sup>e</sup>** 

Accédez aux offres de formations proposées dans Affelnet par les lycées, les CFA, les lycées agricoles et maritimes en France.

**Oue recherchez-vous?** 

CAP cuisine Nantes

**Exemple: CAP cuisine Nantes** 

Consultez le guide « après la 3<sup>e</sup> » pour découvrir les différentes possibilités de poursuite d'étude et repérer le nom des formations qui vous *intéressent* 

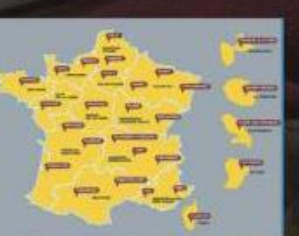

Q

OU

L'écran d'accueil vous indique que vous êtes connecté(e) et indique votre nom et le nom de votre enfant

Cliquer ensuite sur « Carte des académies » pour arriver directement aux formations de votre académie (sinon, vous allez avoir accès à toutes les formations de France)

Consultez le cata ogue des formations de d

Carte des académies

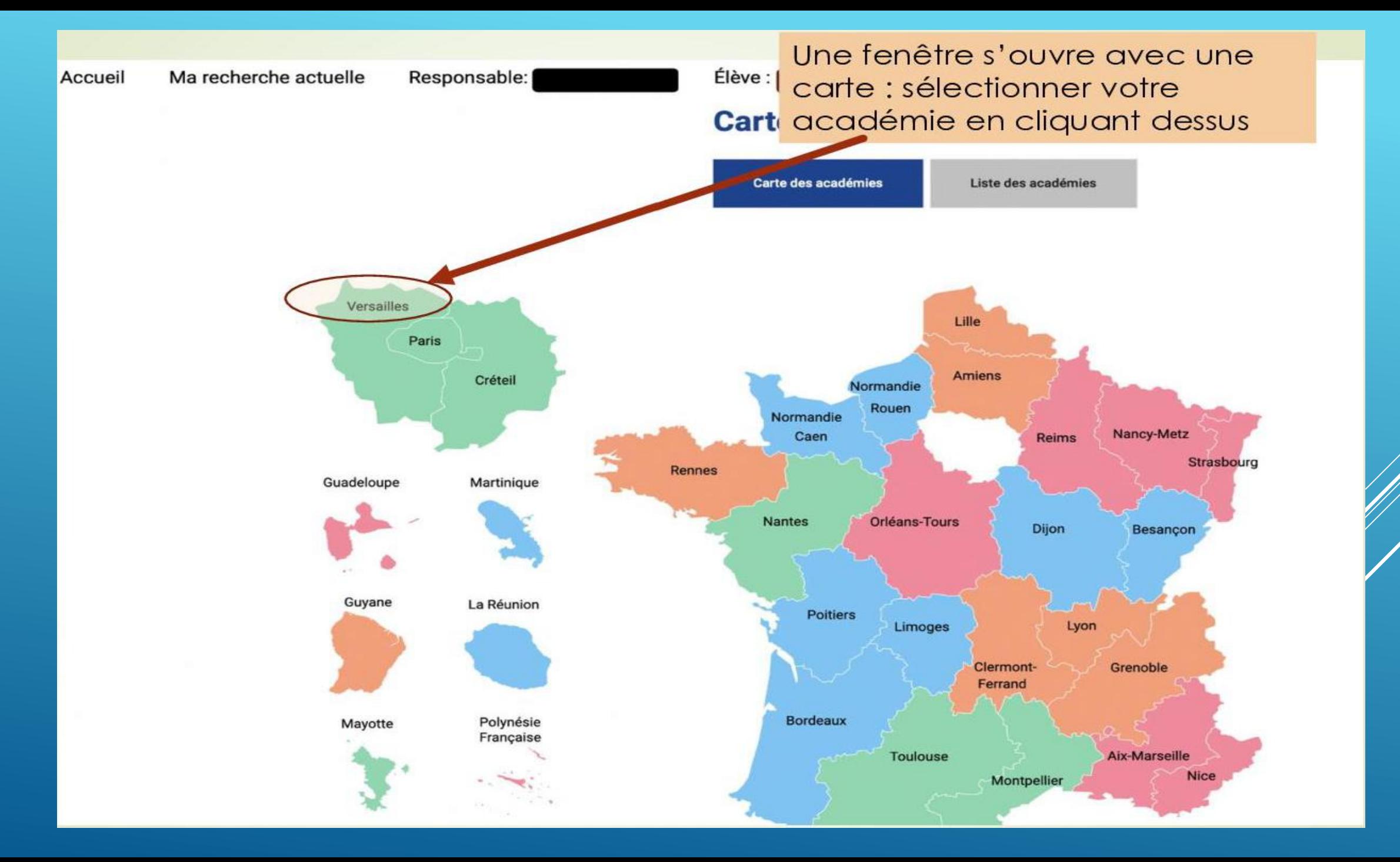

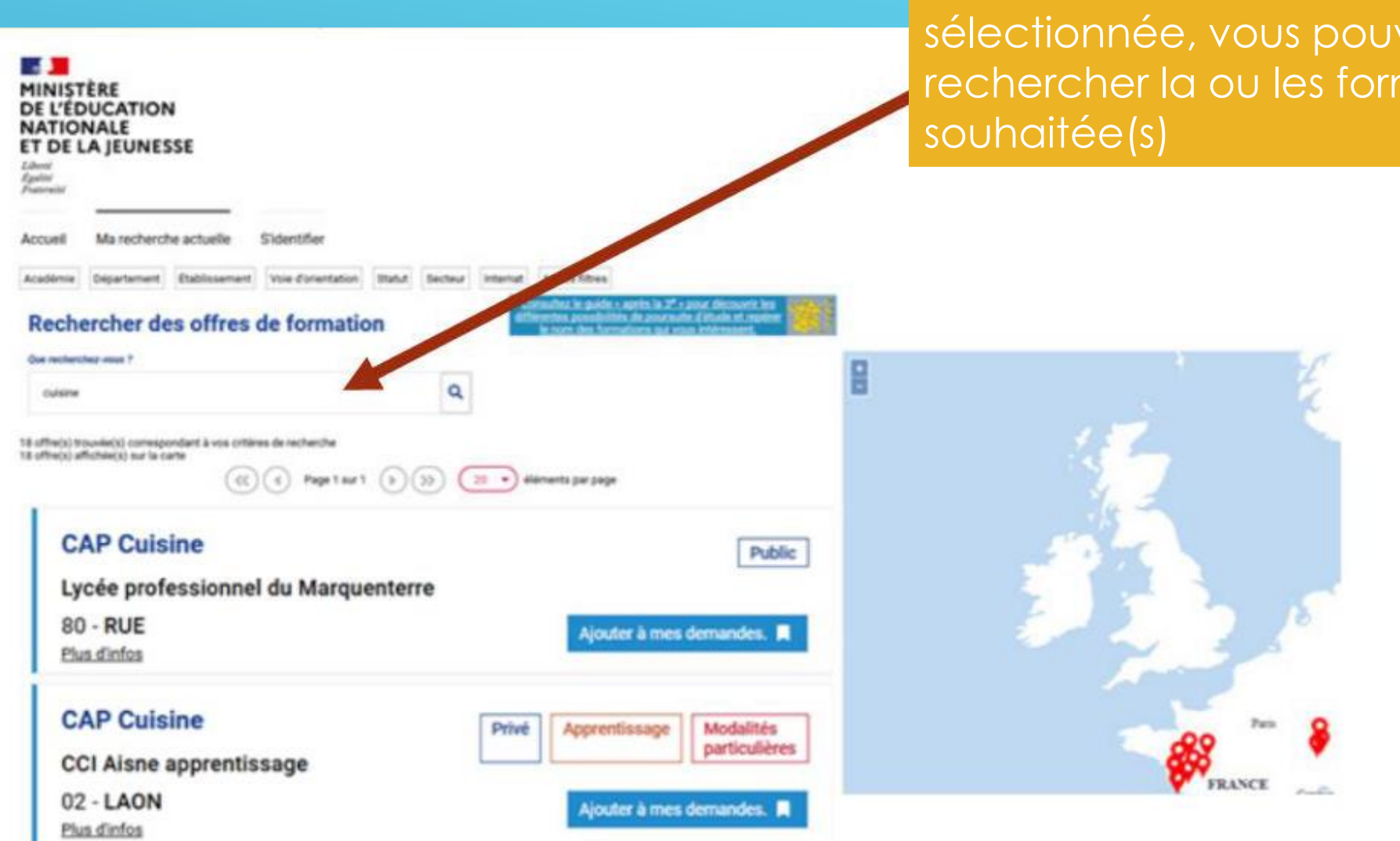

Une fois votre académie sélectionnée, vous pouvez rechercher la ou les formation(s)

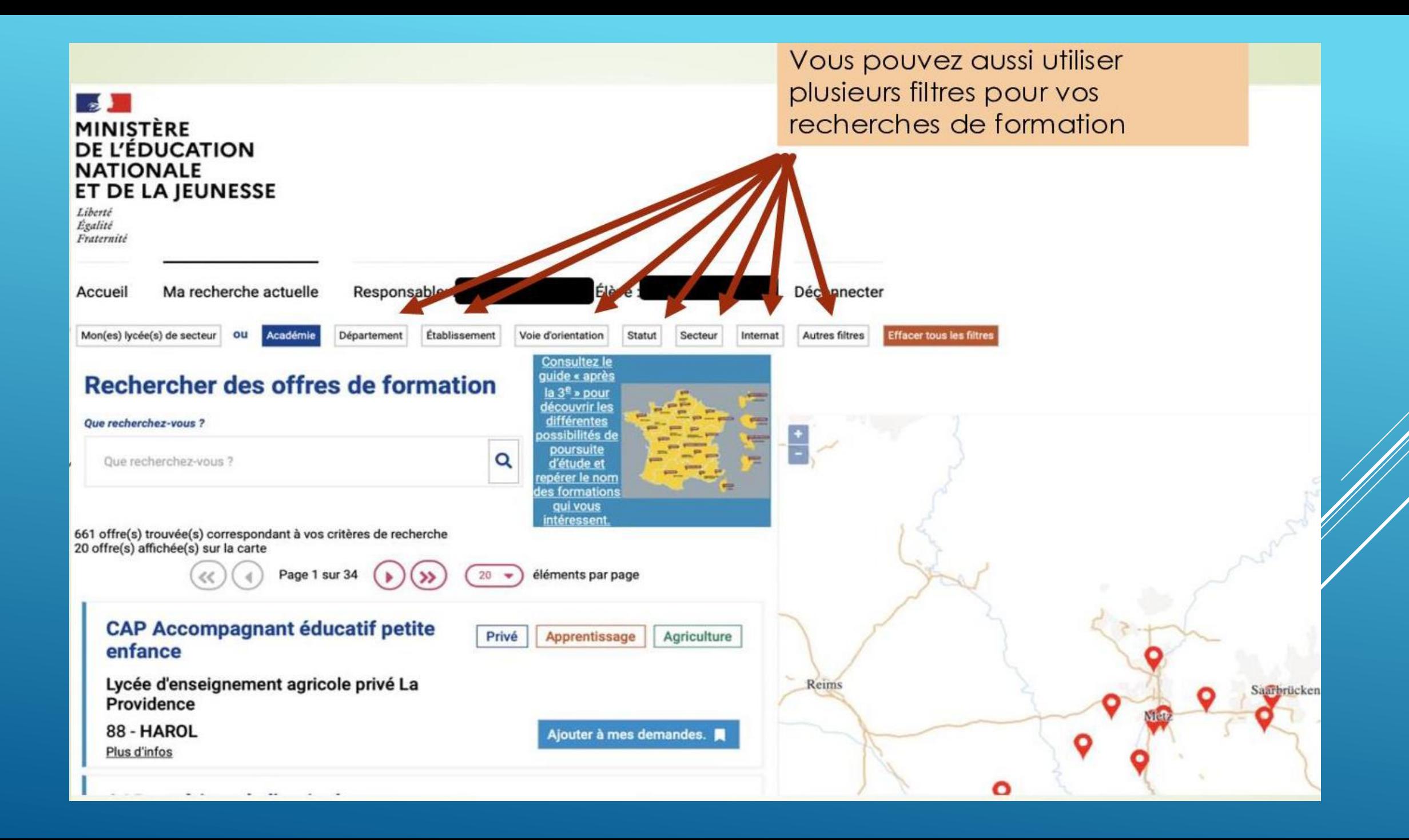

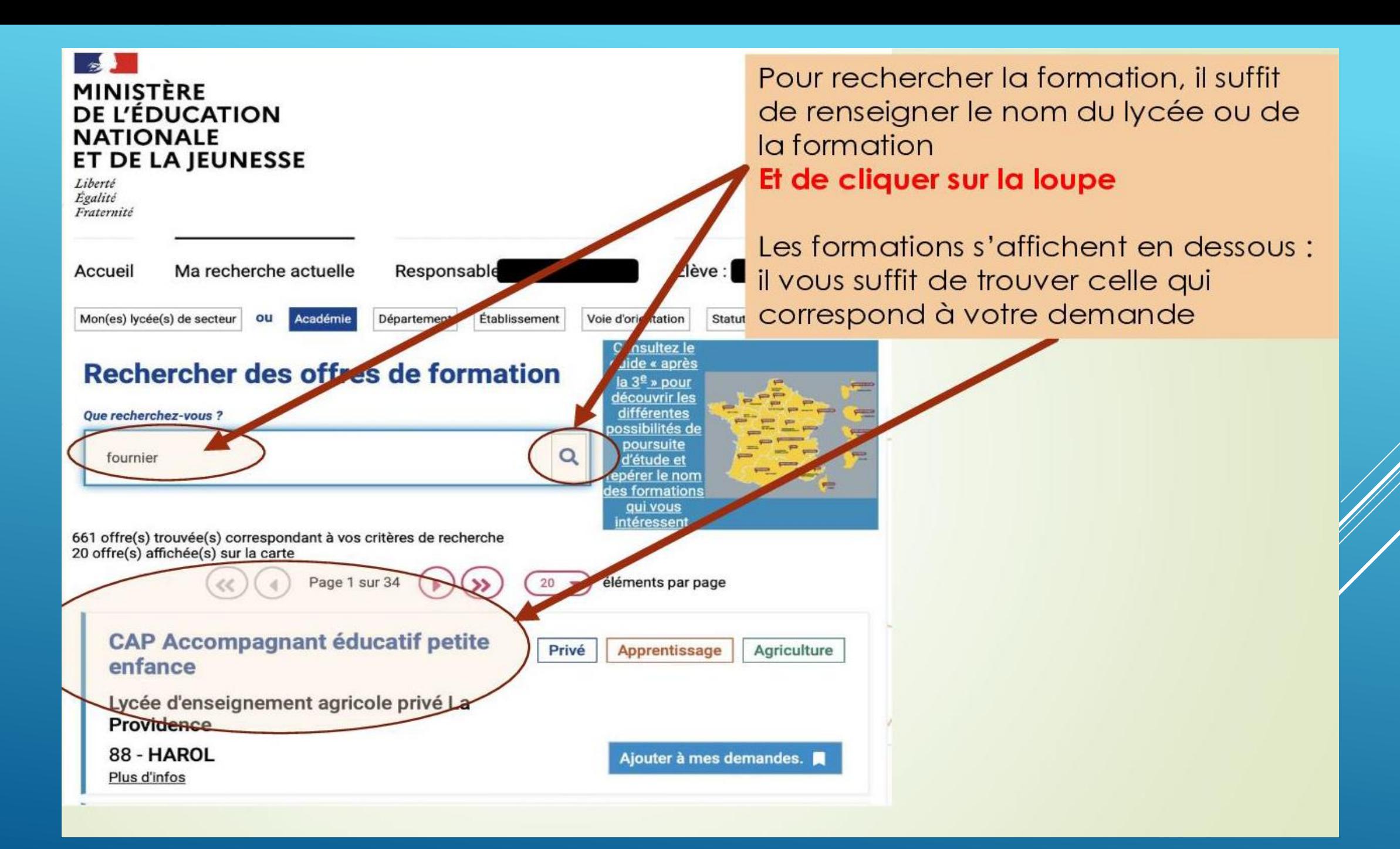

#### Rechercher des offres de formation

**Que recherchez-vous?** 

fournier

offre(s) trouvée(s) correspondant à vos critères de recherche offre(s) affichée(s) sur la carte

#### Classe de seconde pro Métiers de la gestion administrative, du transport et de la logistique

Lycée professionnel Alain-Fournier

55 - VERDUN

Plus dirto

Classe de seconde pro Métiers de l'hôtellenierestauration

Lycée professionnel Alain-Fournier

55 - VERDUN Plus d'infos

Classe de seconde pro Métiers de la relation client

Lycée professionnel Alain-Fournier

55 - VERDUN

Plus d'infos

guide « après  $la 3^e$  » pour découvrir les différentes oossibilités de poursuite d'étude et epérer le nom les formations qui vous intéressent

**Aiouter à mes demandes** 

Ajouter à mes demandes.

Ajouter à mes demandes.

Public

Public

**Public** 

 $\mathbf{\Omega}$ 

Dans cet exemple, nous allons choisir « Métiers hôtellerie Restauration » en entrant le nom du lycée : assurez vous d'être dans la bonne formation, et dans le bon lycée (attention à la ville, car un même nom peut envoyer sur des lycées différents)

### Une fois ces précautions prises, cliquer sur « Ajouter à mes demandes ».

A noter: Vous pouvez obtenir quelques informations sur la section en cliquant sur l'intitulé de la formation

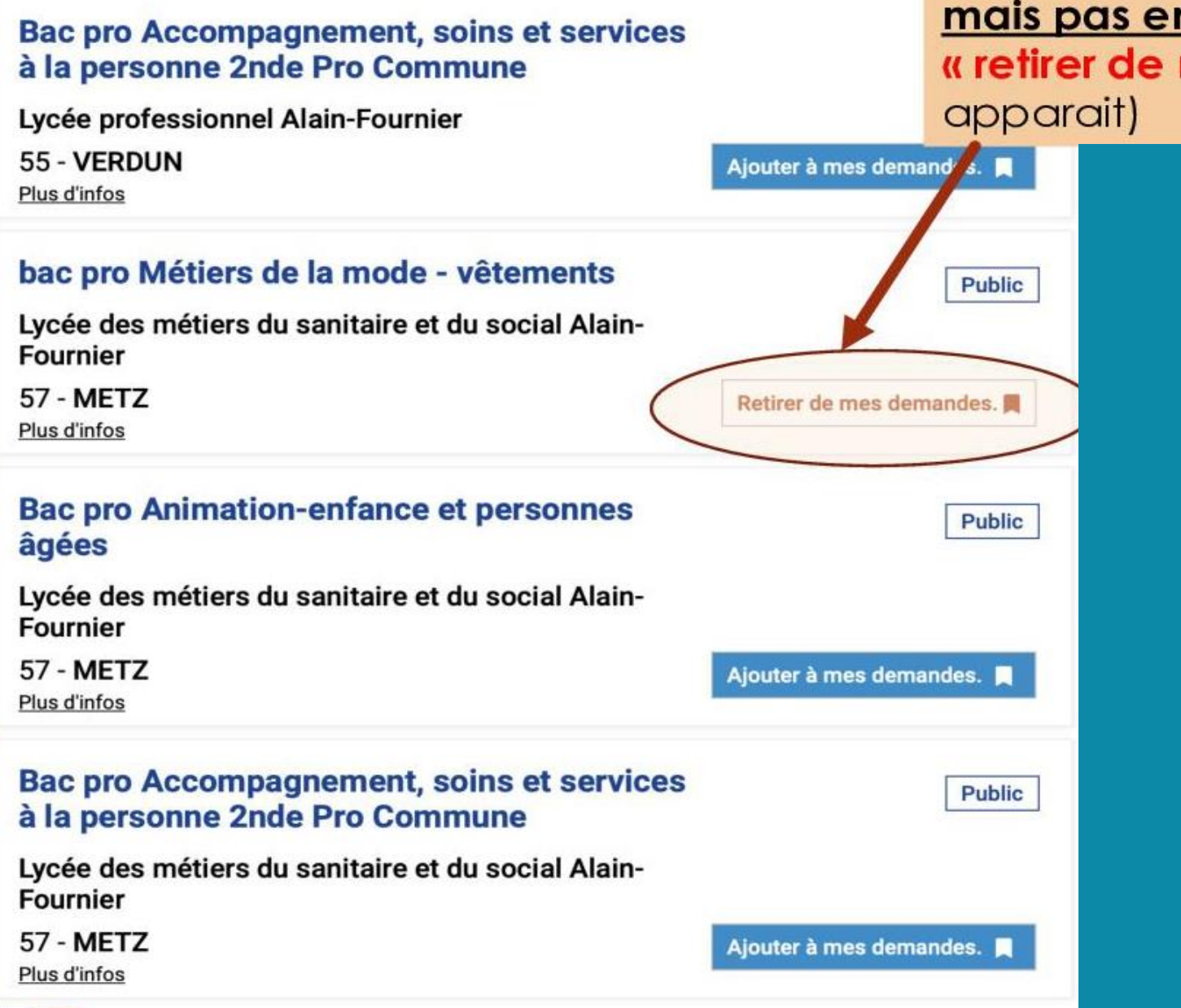

Votre formation est alors sélectionnée mais pas enregistrée (vous voyez « retirer de mes demandes » qui

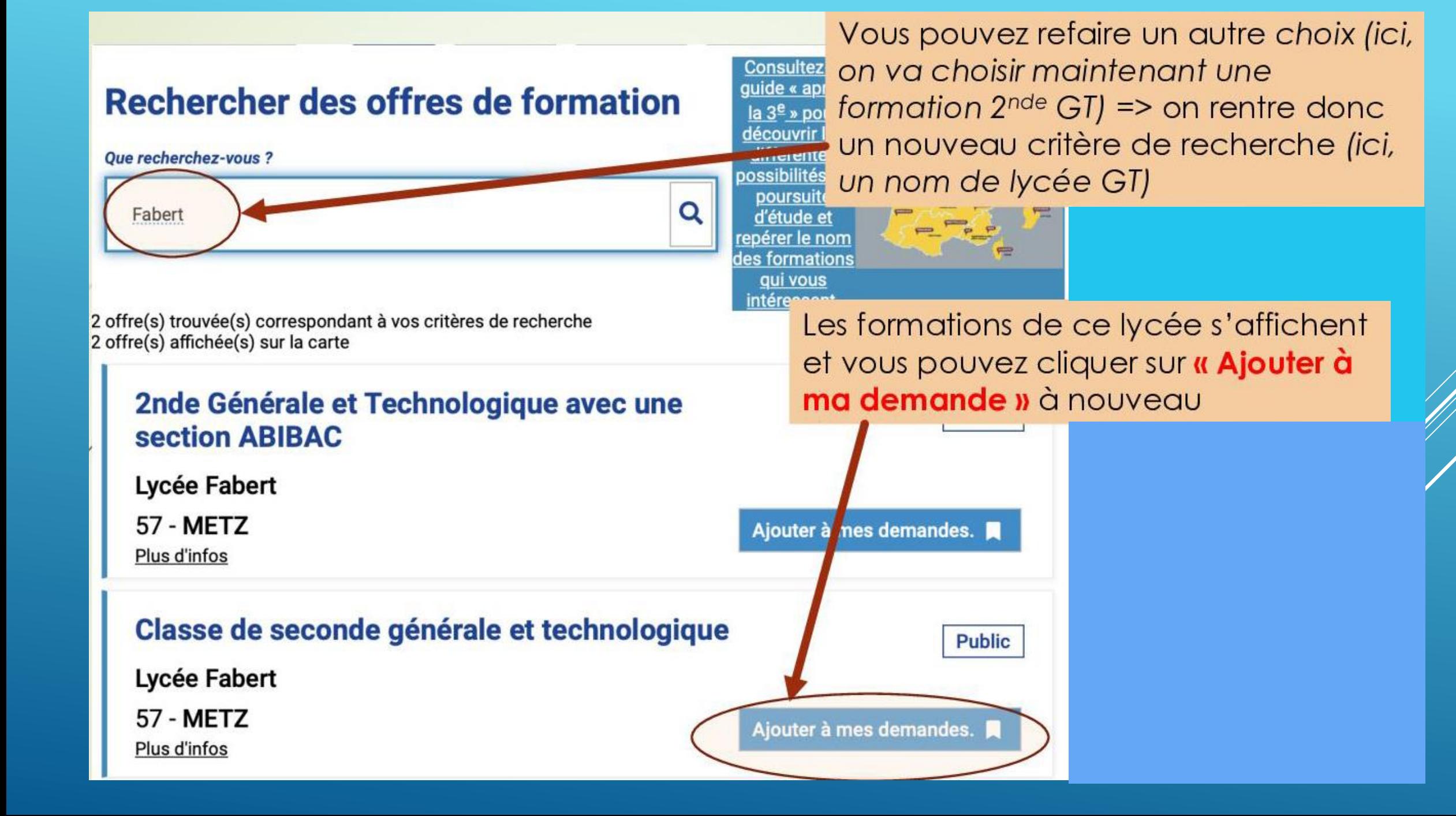

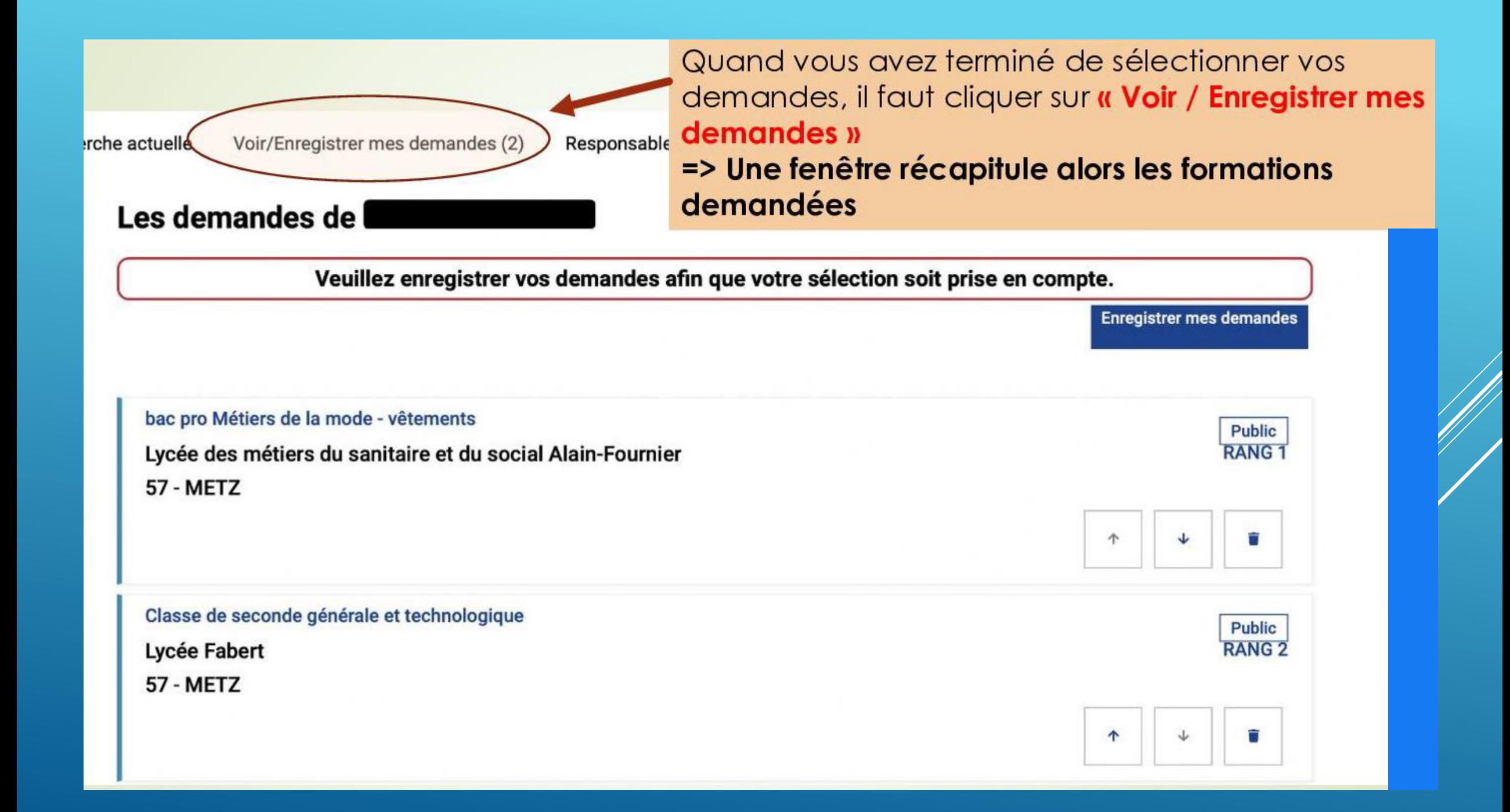

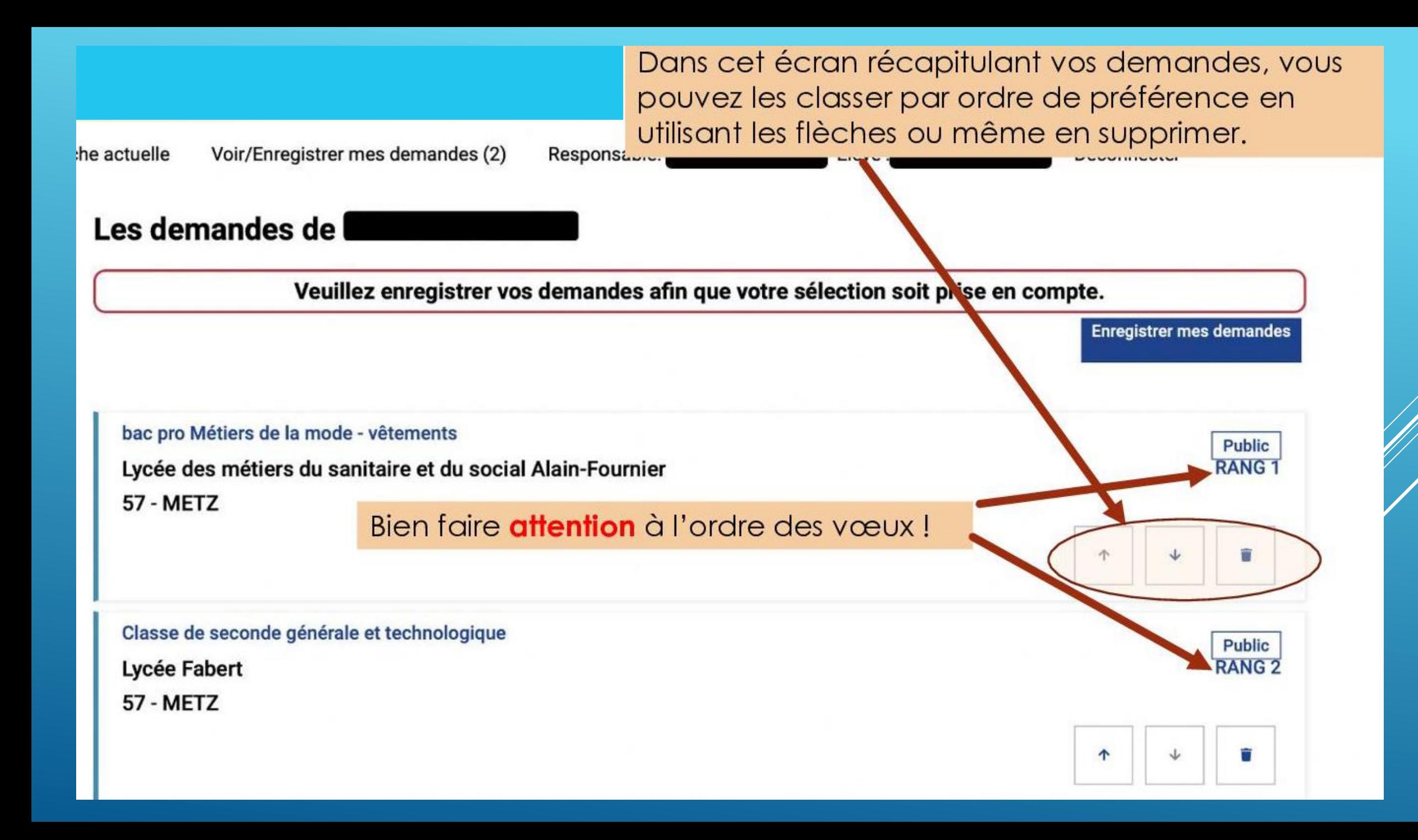

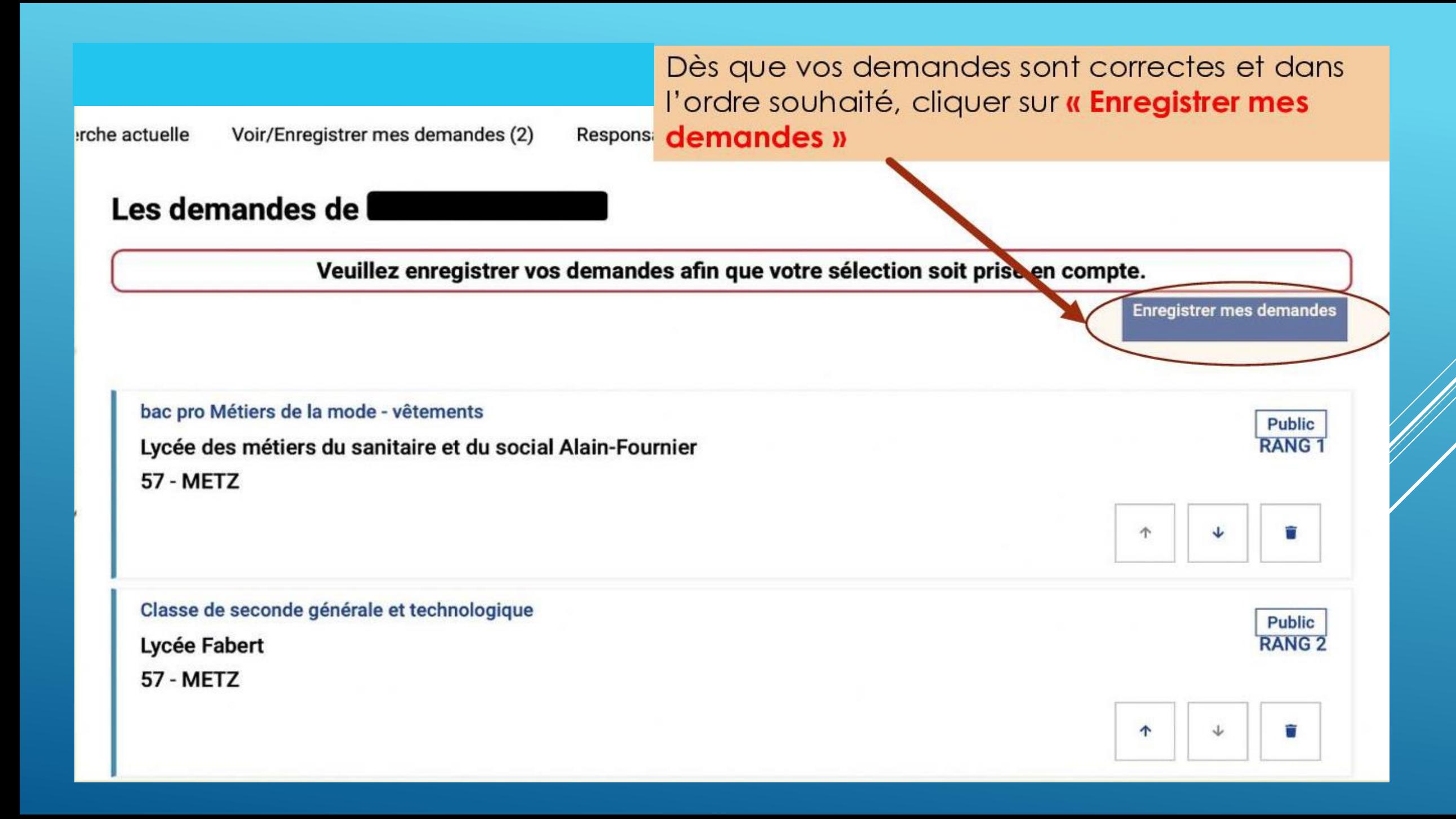

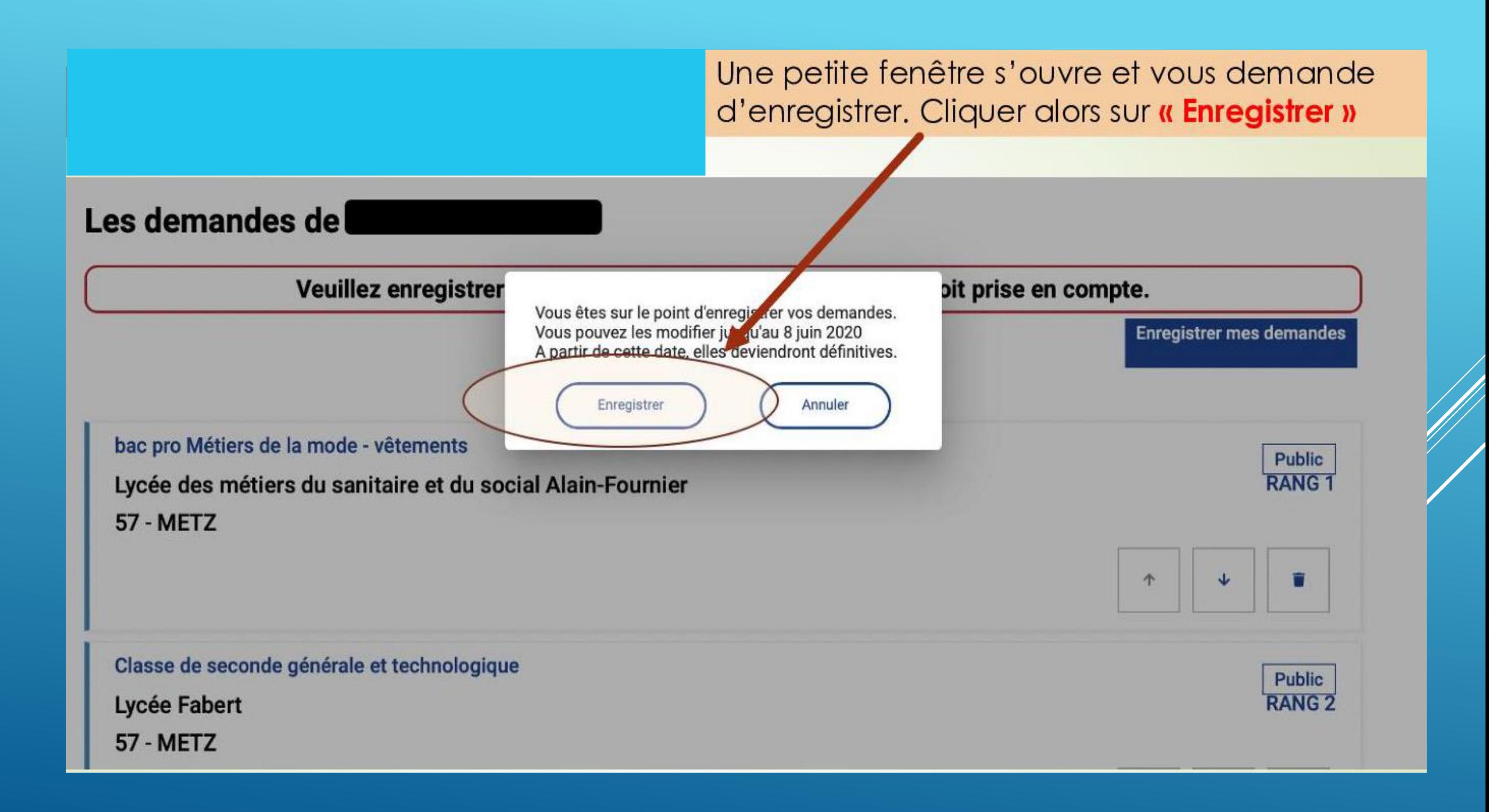

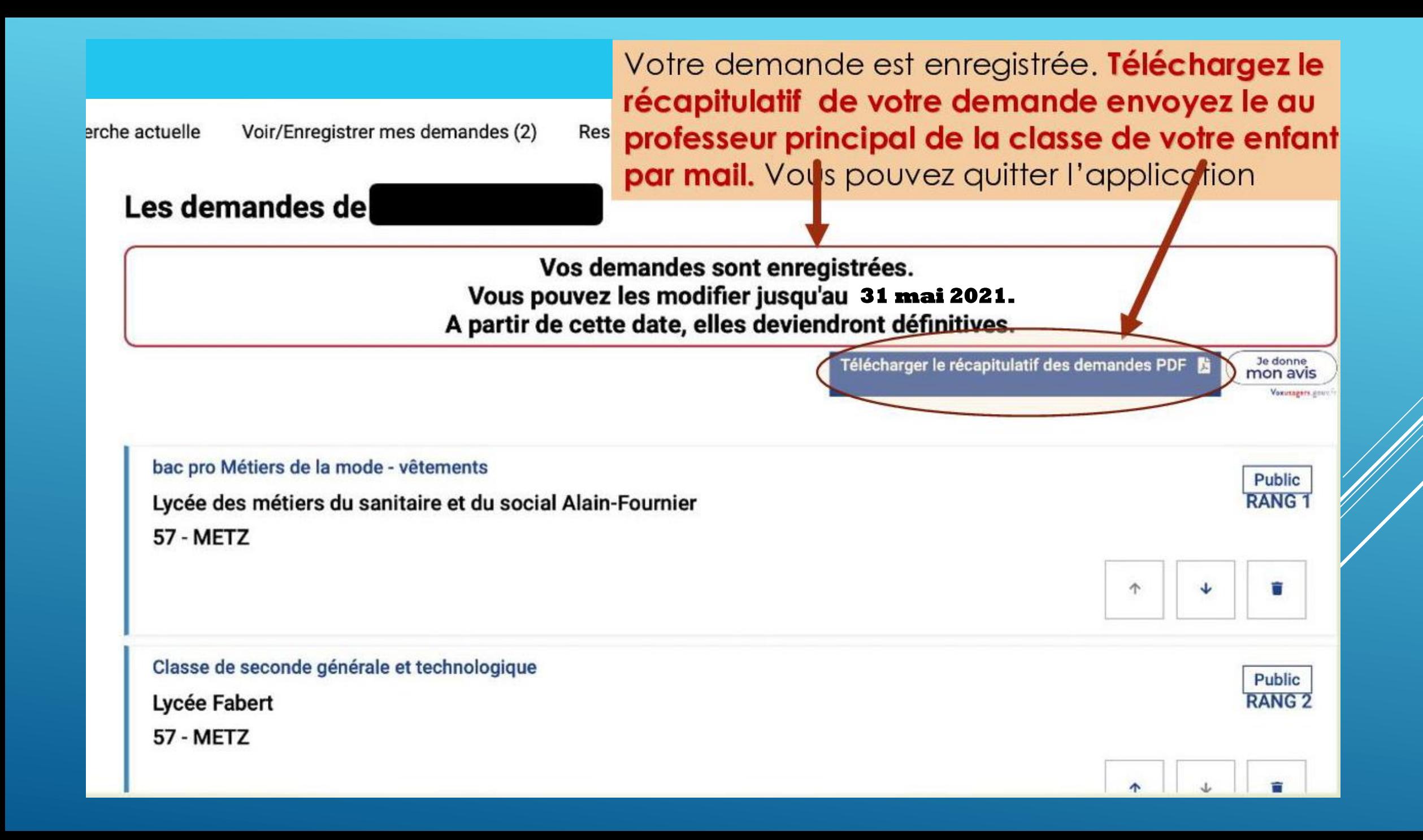

## **ET APRES…?**

- Une fois votre (vos) demande(s) enregistrée(s), vos choix seront automatiquement basculés, dans la nuit suivante vers le collège. Vous pouvez recommencer les opérations autant de fois que vous le souhaitez durant la période d'ouverture du serveur (du 10 au 31 mai 2021).
- Pas de panique! Le collège, qui suivra vos saisies, pourra donc vous contacter en cas d'incohérence dans vos vœux. Une procédure papier en parallèle reste d'actualité si vous rencontrer des problèmes.
- Vous aurez accès, fin juin, au résultat d'affectation de votre enfant sur ce même téléservice affectation.
- Vous procéderez ensuite à l'inscription (téléinscription en ligne pour la plupart des établissements) de votre enfant au lycée dans lequel il a été affecté! **ATTENTION: AFFECTATION ≠ INSCRIPTION.**
- Les modalités d'inscriptions / de téléinscriptions vous seront données par le collège un peu avant les résultats d'affectation.

## **RESSOURCES DISPONIBLES…**

- Accédez gratuitement aux ressources ONISEP.
- Brochures ONISEP : https://www.onisep.fr/pres-de-chez-vous/ilede-france/cretei-paris-versailles/publications-de-la[region/guides-d-orientation/en-classe-de-3e-preparer-son](https://www.onisep.fr/pres-de-chez-vous/ile-de-france/cretei-paris-versailles/publications-de-la-region/guides-d-orientation/en-classe-de-3e-preparer-son-orientation)**orientation**
- Le site du ministère de l'Education Nationale sur l'orientation post 3ème[: https://www.education.gouv.fr/l-orientation-en-3e-et](https://www.education.gouv.fr/l-orientation-en-3e-et-l-affection-en-lycee-9257)l-affection-en-lycee-9257

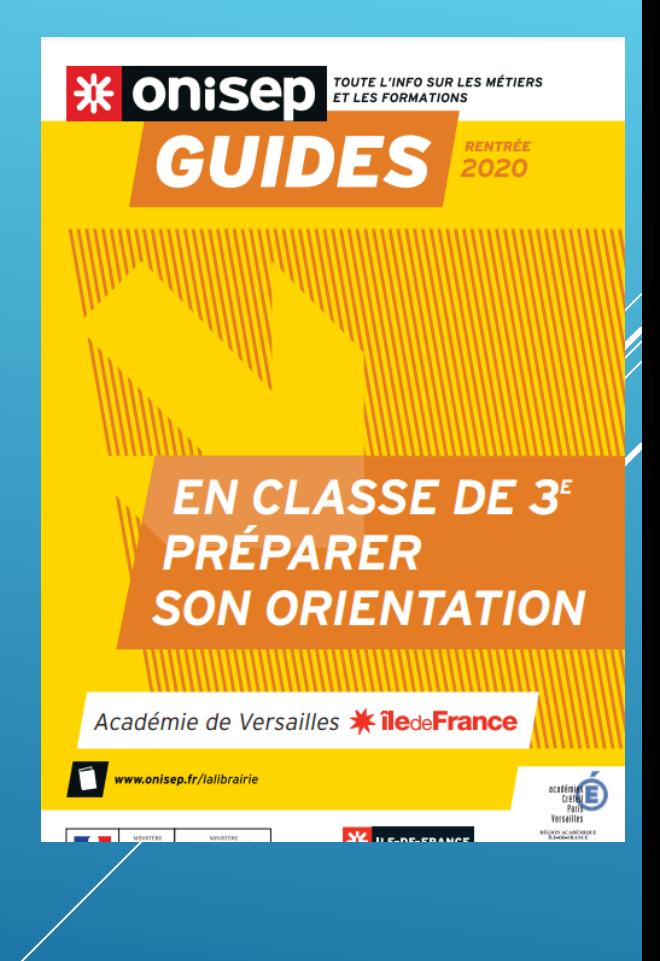